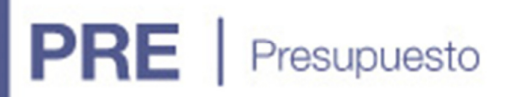

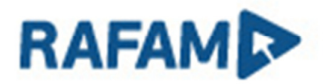

### IMPORTACIÓN DEL PRESUPUESTO

#### **OBJETIVO**

Poder realizar la importación de la formulación presupuestaria desde un único archivo Excel.

#### **ALCANCE**

Se podrán importar masivamente los siguientes formularios:

- Formulario 6
- Formulario 7
- Formulario 8
- Formulario 9
- Formulario 10
- Formulario 11

Cabe aclarar que podrán ser importados todos o algunos de los formularios.

#### **REQUISITOS**

Tener instalada la versión 7.1 de Presupuesto y el archivo Excel con los datos a importar.

#### FORMATO DE ARCHIVO

El archivo tendrá los datos de los formularios detallados anteriormente, y las columnas que no se indican para el formulario o no sean obligatorias, deberán ser completadas con columnas en blanco.

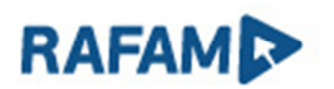

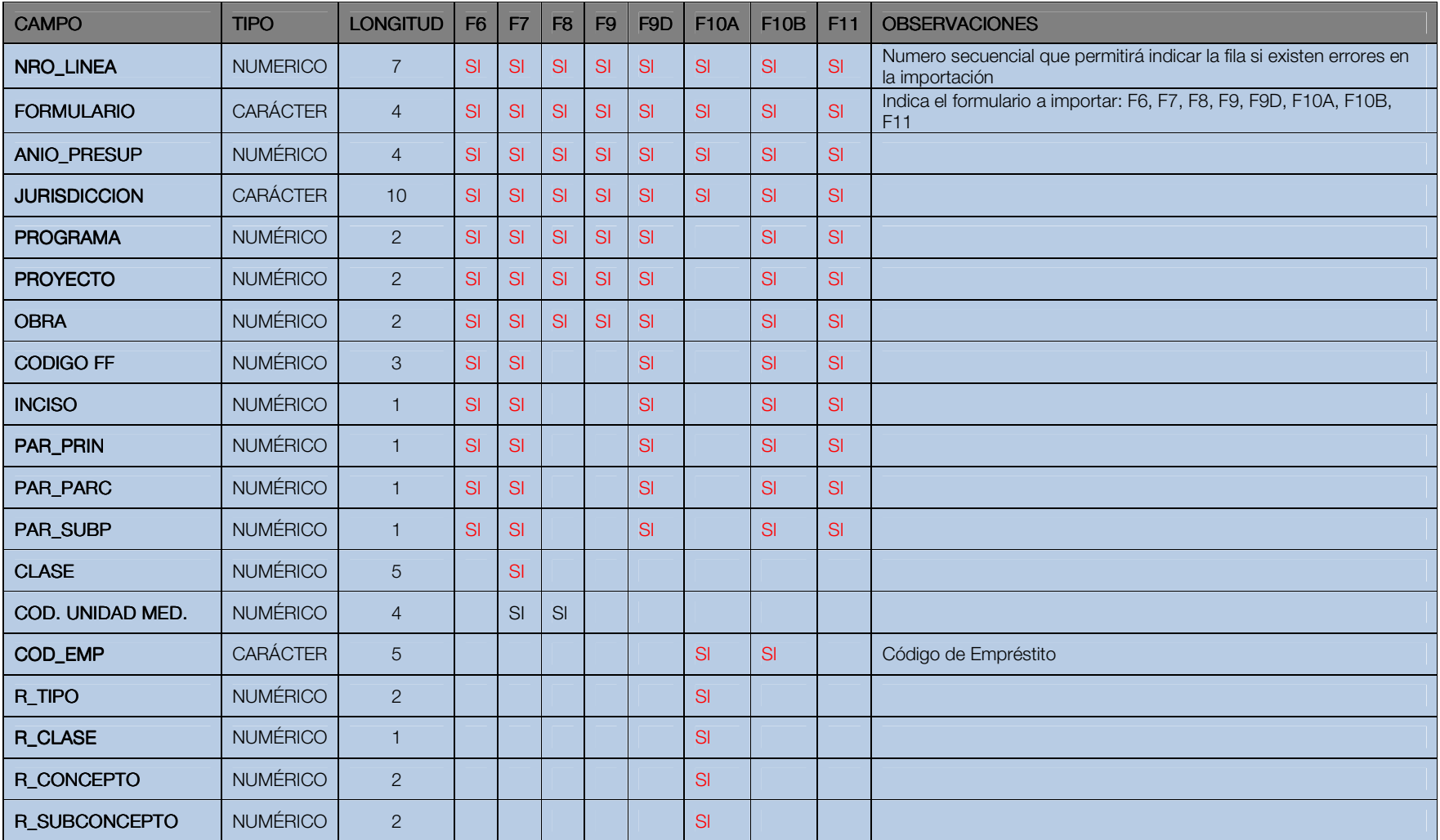

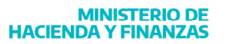

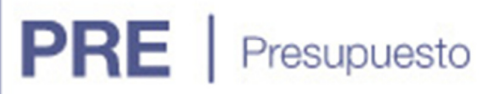

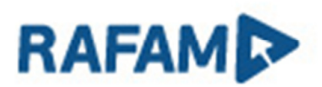

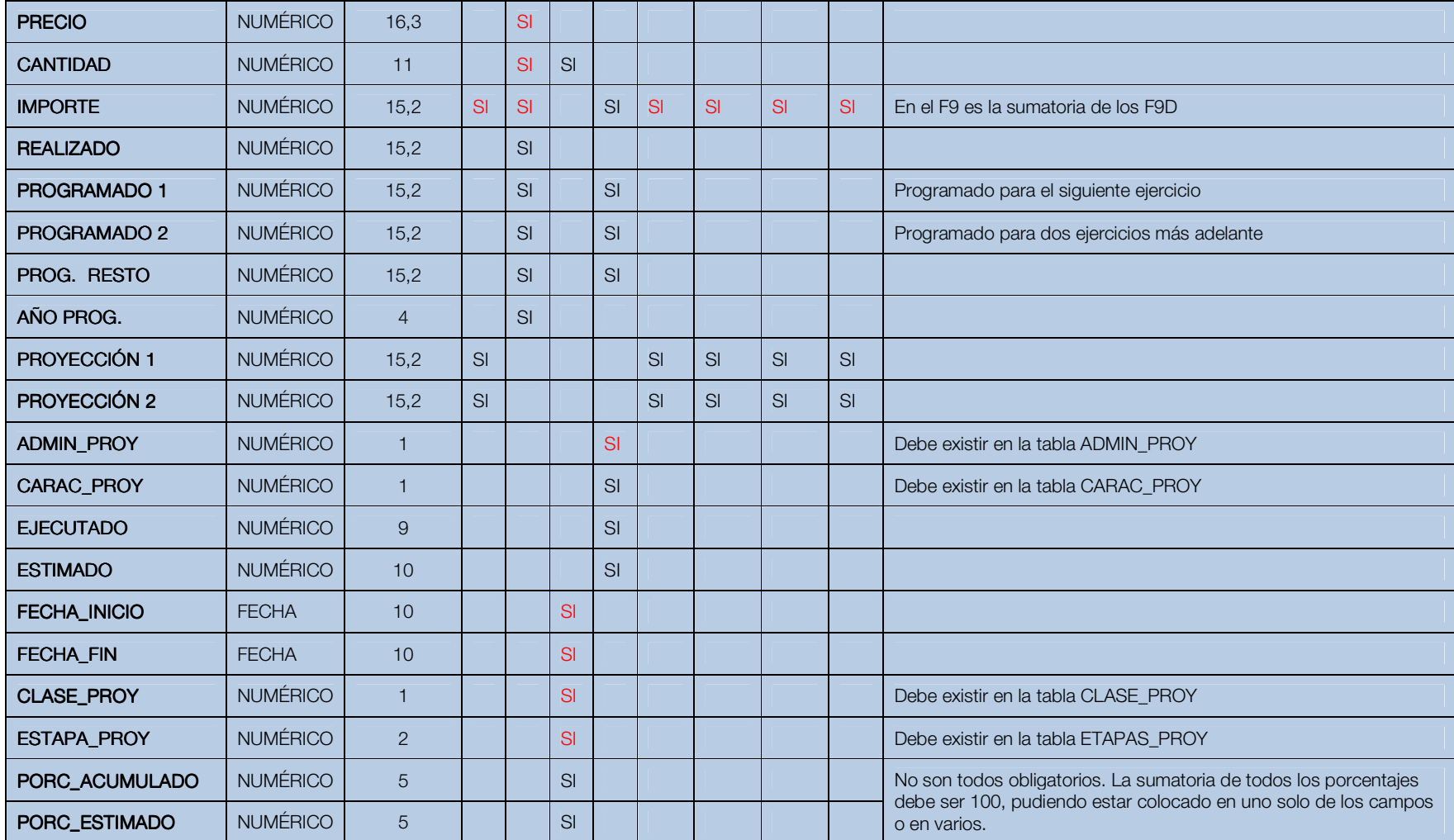

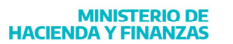

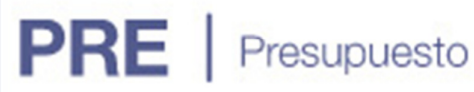

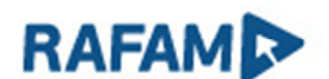

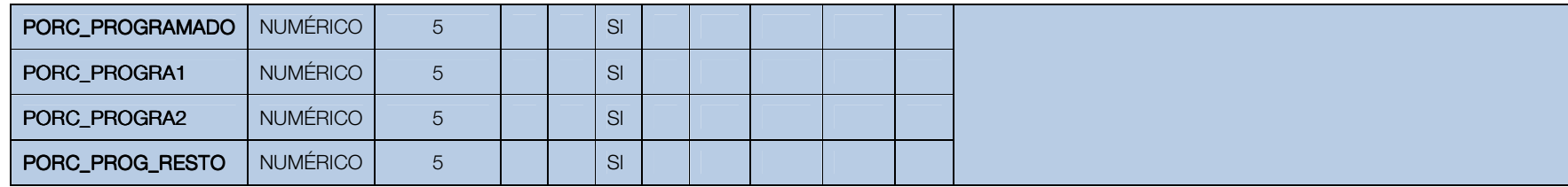

#### VALIDACIONES

Para una correcta importación y para asegurar la integridad de los datos se realizarán validaciones a los campos vinculados a otras tablas. Los mismos se detallan a continuación.

- **-** Jurisdicción: deberá existir en el clasificador Institucional de Presupuesto, en el menú Configuración  $\rightarrow$  Clasificadores Primarios  $\rightarrow$ Institucional. La misma deberá estar vigente en el año presupuestado.
- $\blacksquare$  Jurisdicción, Programa, Proyecto y Obra: deberán existir en la Estructura Programática para el año presupuestado. En el menú Formulación → F3 Estructura Programática.
- $\blacksquare$  Código de Unidad de medida: deberá existir en las Unidades de Medida definidas en Contrataciones en el menú Configuración  $\rightarrow$  Otras Tablas  $\rightarrow$  Unidades de Medida.
- $\blacksquare$ **Clase: deberá existir en la Actualización de Clases del Catálogo de Bienes en Contrataciones en el menú Configuración**  $\rightarrow$  **Otras Tablas**  $\rightarrow$ Catálogo de Bienes → Actualización de Clases
- Código de la Fuente de Financiamiento: deberá existir en el Clasificador de Gastos por Fuente de Financiamiento, en el menú Configuración → Clasificadores Primarios → Gastos por Fuente de Financiamiento.
- $\;\;\bar{}\;$  Tipo, Clase, Concepto y Subconcepto: deberán existir en el Clasificador de Recursos por Rubro, en el menú en el menú Configuración  $\;\;\bar{}\;$ Clasificadores Primarios  $\rightarrow$  Recursos por Rubro.

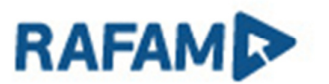

■ Código del Empréstito: deberá existir en los Empréstitos de Crédito Público, en el menú Información Básica → Características del Empréstito.

A su vez, en el archivo deberá existir una sola ocurrencia para el siguiente conjunto de datos de cada formulario. A continuación se detallan los mismas.

- FORMULARIO6: FORMULARIO6: ANIO\_PRESUP, JURISDICCION, PROGRAMA, ACTIV\_PROY, ACTIV\_OBRA, CODIGO\_FF, INCISO, PAR\_PRIN, PAR\_PARC, PAR\_SUBP
- FORMULARIO7: ANIO\_PRESUP, JURISDICCION, PROGRAMA, ACTIV\_PROY, ACTIV\_OBRA, CODIGO\_FF, INCISO, PAR\_PRIN, PAR\_PARC, PAR\_SUBP, CLASE
- •• **FORMULARIO8:** ANIO\_PRESUP, JURISDICCION, PROGRAMA, ACTIV\_PROY, ACTIV\_OBRA
- **FORMULARIO9D:** ANIO\_PRESUP, JURISDICCION, PROGRAMA, ACTIV\_PROY, ACTIV\_OBRA, CODIGO\_FF, INCISO, PAR\_PRIN, PAR\_PARC, PAR\_SUBP
- •FORMULARIO10A: ANIO\_PRESUP, JURISDICCION, COD\_EMP, TIPO, CLASE, CONCEPTO, SUBCONCEPTO
- •FORMULARIO10B: ANIO PRESUP, JURISDICCION, COD EMP, PROGRAMA, ACTIV PROY, ACTIV OBRA, CODIGO FF, INCISO, PAR\_PRIN, PAR\_PARC, PAR\_SUBP
- **FORMULARIO11:** ANIO\_PRESUP, JURISDICCION, PROGRAMA, ACTIV\_PROY, ACTIV\_OBRA, CODIGO\_FF, INCISO, PAR\_PRIN, PAR\_PARC, PAR\_SUBP

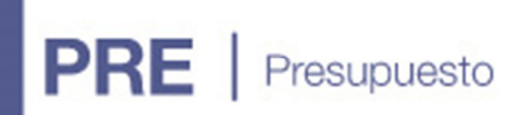

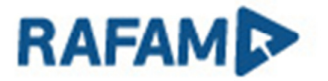

#### PROCESO EN EL SISTEMA

Una vez confeccionado el archivo Excel, podrá ser importado en el módulo de Presupuesto.

En el menú Formulación, en la opción "Importación del Presupuesto" se presenta la siguiente pantalla

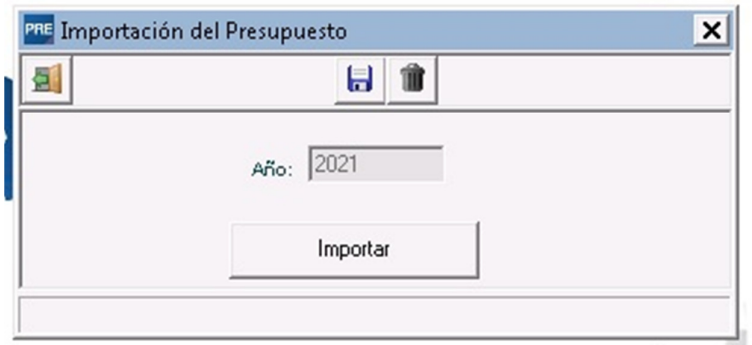

Al presionar el botón "Importar" aparecerá la siguiente pantalla, donde se elegirá la Unidad donde está ubicado el archivo y luego el archivo Excel a importar.

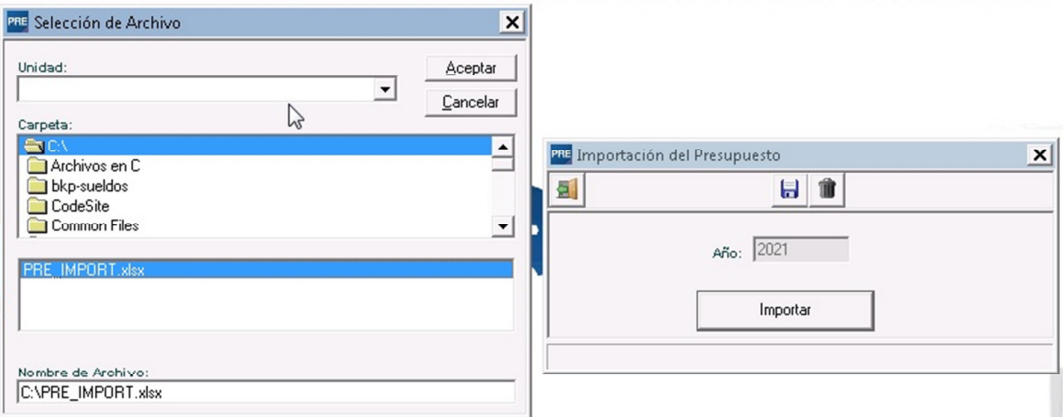

Una vez elegido el archivo y al presionar "Aceptar", el sistema pregunta si se desea borrar el Presupuesto ya cargado.

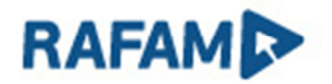

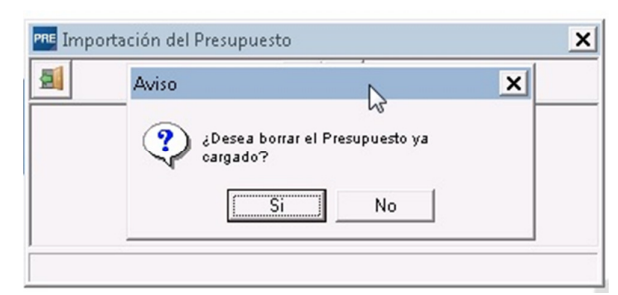

Esto pregunta permite usar esta opción de dos maneras:

Importando el Presupuesto de manera incremental, es decir se podría preparar un archivo con el Formulario 2, otro archivo con el Formulario 6, etc. e ir importándolos individualmente. En ese caso, a la pregunta anterior se responderá "No" y se irán agregando los formularios en cada importación.

Si se detectará algún error en la importación y fuera necesario modificar los archivos e importarlos nuevamente, en ese caso, será necesario borrar el Presupuesto ya cargado.

Importando el Presupuesto con un único archivo, en ese caso, se realizará una sola importación. En el caso que se haya cometido algún error en la importación, se puede modificar el archivo Excel y volver a importarlo, ahí la respuesta a la pregunta anterior sería "Si" (se borra el Presupuesto ya cargado)

Podría suceder que al realizar la importación, existiera algo ya cargado en algún formulario de manera manual. Esa pregunta también permitirá, conservar o no lo ya cargado de forma manual.

Una vez importados los datos, el sistema informará si la misma se realizó con éxito y si hubo errores, se mostrará una grilla con todos los errores dando la posibilidad de imprimirlos.

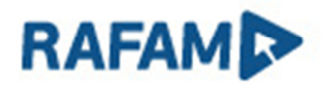

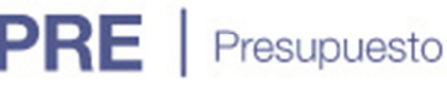

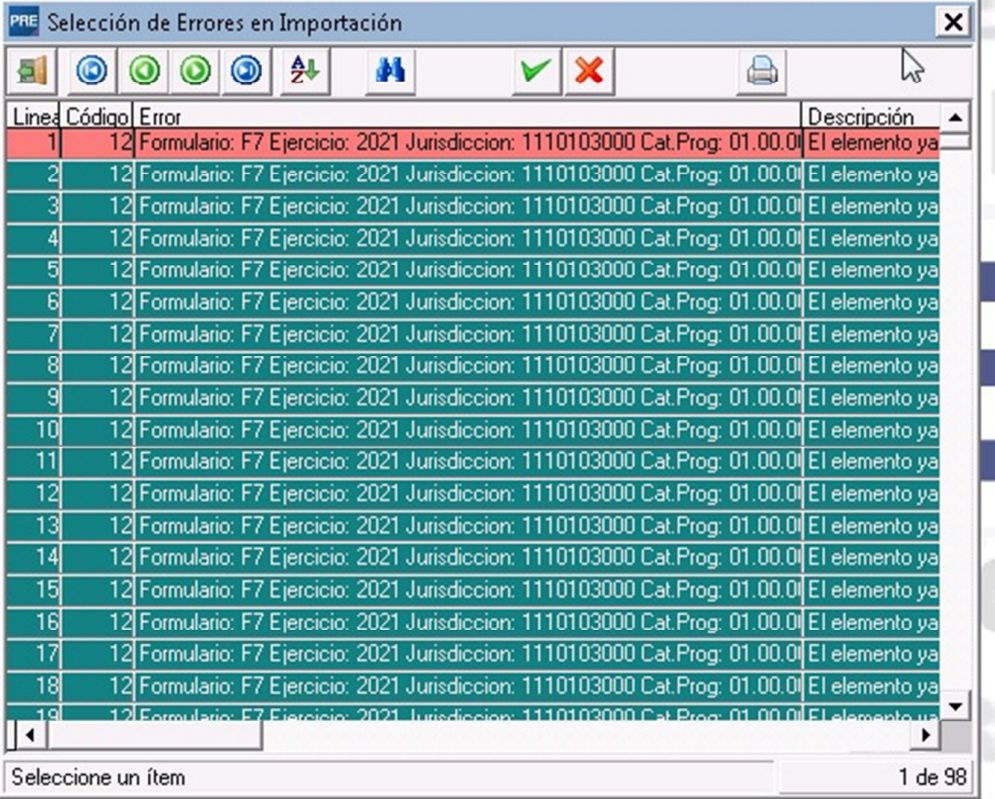

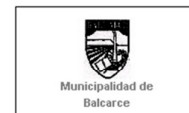

R.A.F.A.M.

ERRORES EN LA IMPORTACION DEL PRESUPUESTO

Hoja: 1 de 5

14/09/2020 11:23

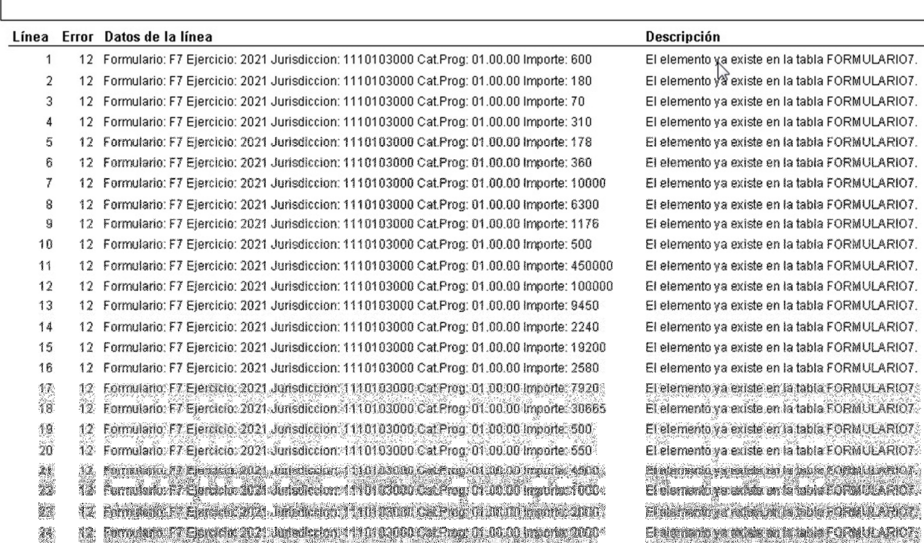

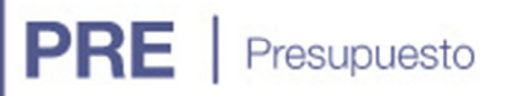

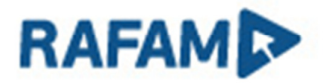

### PROYECCIÓN ANUAL DEL PRESUPUESTO

#### **OBJETIVO**

Obtener la Proyección Plurianual del Presupuesto mediante la aplicación de los Coeficientes aplicados a la formulación Presupuestaria.

#### **ALCANCE**

Se aplicarán los coeficientes de la Proyección Plurianual del Presupuesto para obtener las proyecciones de los dos años posteriores en los siguientes formularios:

- Formulario 2
- **Formulario 6**
- **Formulario 7**
- Formulario 9
- **Formulario 11**

#### **REQUISITOS**

Tener instalada la versión 7.1 de Presupuesto y el cargar los Coeficientes de Proyección Plurianual.

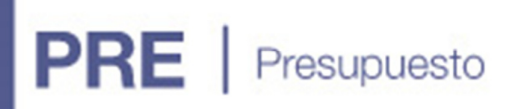

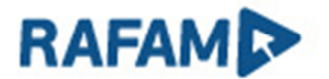

#### COEFICIENTES DE PROYECCIÓN PLURIANUAL

En el menú de Configuración se encuentra la opción Coeficientes de Proyección Plurianual. Desde allí se podrá dar de alta los coeficientes para cada año presupuestado. Los mismos son: Política Salarial, Política Tributaria y el Nivel de Precios.

Si al momento de agregarlos la formulación ya estuviera cargada, los coeficientes se realizarán los cálculos de manera automática en la formluación para las proyecciones de los dos años posteriores.

Si aún la formulación no fue cargada, los valores de los coeficientes serán aplicados al dar de alta en los formularios.

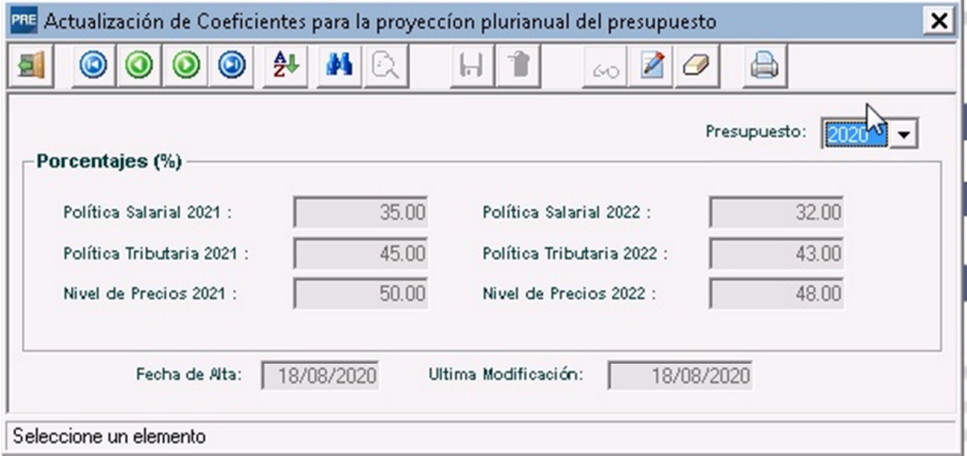

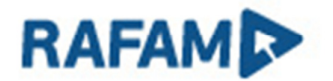

#### FORMULARIO 2 – FORMULACIÓN DE LOS RECURSOS

En este formulario se aplicará el coeficiente de Política Tributaria. El mismo solo será aplicado en los Ingresos No Tributarios, en los demás Recursos se podrá ingresar de manera manual la Proyección para los años posteriores.

Al modificar los registros de Ingresos No Tributarios, se podrá modificar el Índice, lo cual hará que se recalculen los valores proyectados. Y al modificar otros Recursos se habilitará para modificar los valores Proyectados.

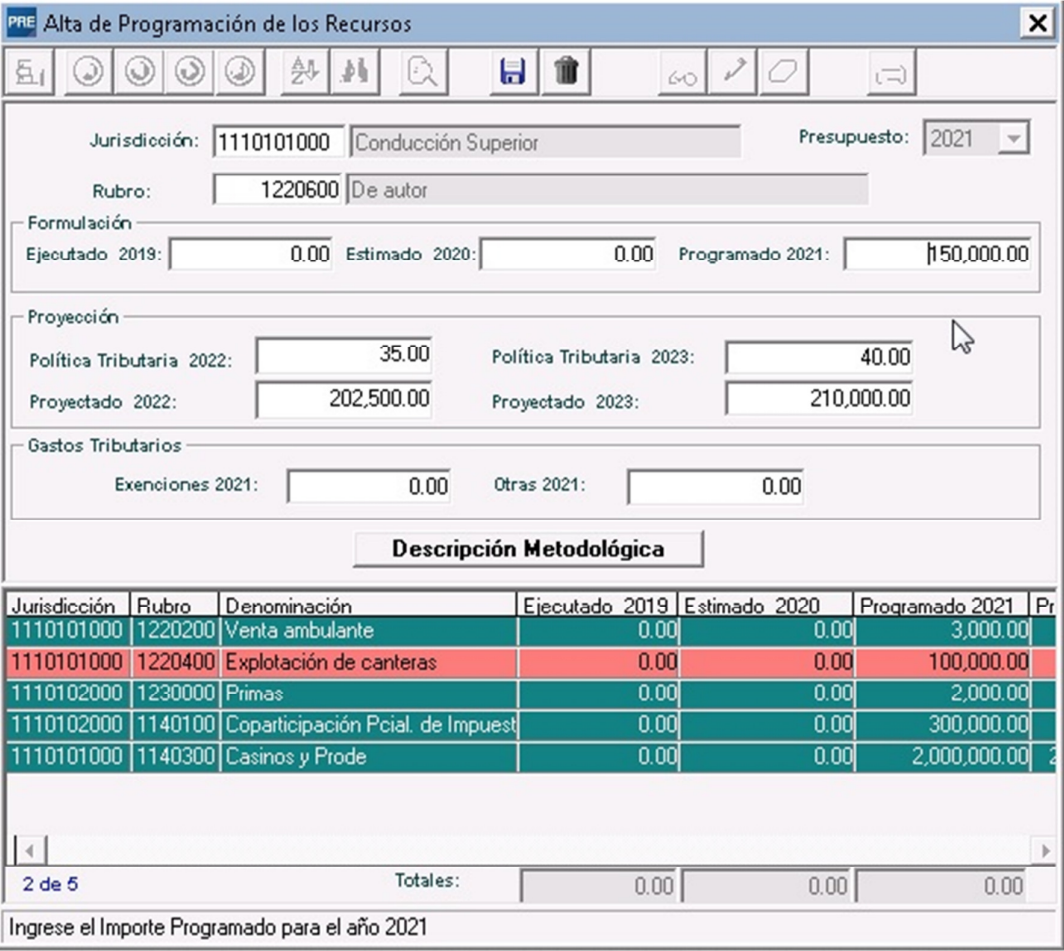

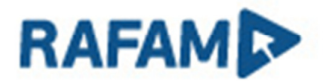

#### FORMULARIO 6 – RECURSOS HUMANOS POR OBJETO DEL GASTO

En el formulario 6 se aplicará el coeficiente de Política Salarial. Al agregar un nuevo registro se sugieren los valores del coeficiente, pudiendo modificarse los mismos. Al ingresar el importe presupuestado, las proyecciones se calcularán en función al índice.

Al modificar registros ya existentes, se habilitarán tanto los índices como los valores proyectados para su modificación.

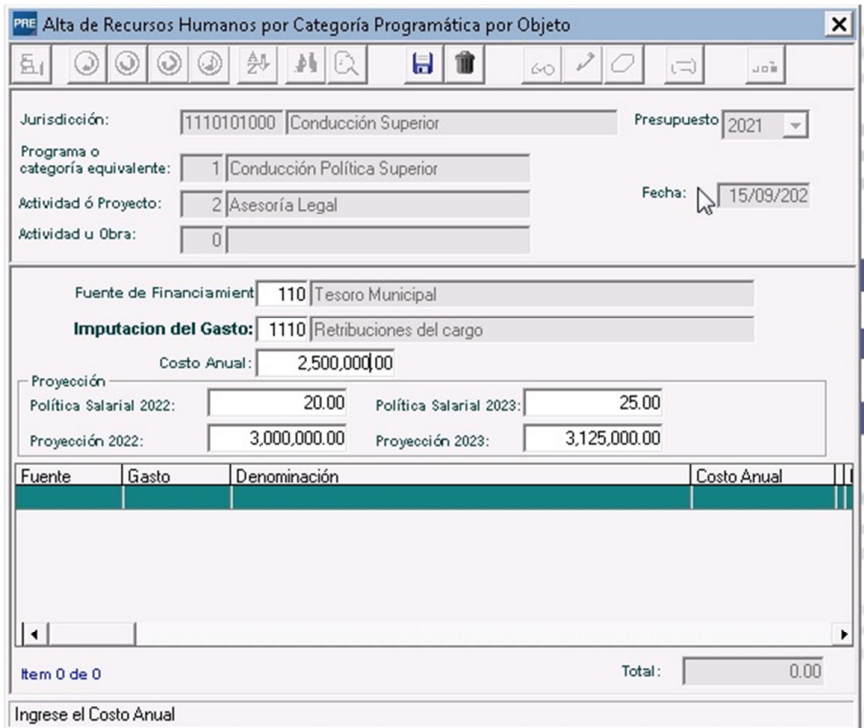

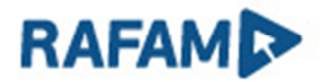

#### FORMULARIO 7– COMPRA DE BIENES Y SERVICIOS

**PRE** | Presupuesto

En el formulario 7 se aplicará el coeficiente de Índice de Precios al Consumidor (IPC). Al agregar un nuevo registro se sugieren los valores del IPC para los dos años posteriores, pudiendo modificarse los mismos, lo cual recalculará los importes proyectados.

Al modificar registros ya existentes, se habilitarán tanto los índices como los valores proyectados para su modificación.

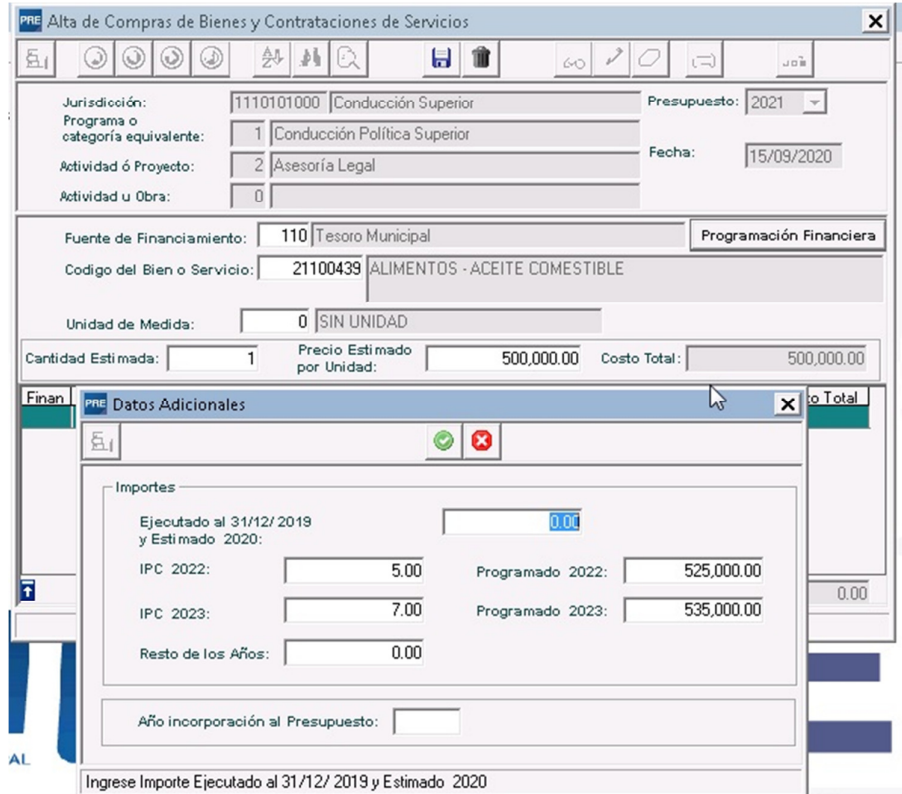

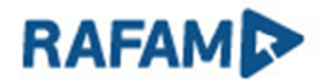

#### FORMULARIO 9 – PROGRAMACIÓN FINANCIERA DE PROYECTOS

En este formulario se aplicará el coeficiente de Índice de Precios al Consumidor (IPC). Al agregar un nuevo registro se toman los valores del IPC para los dos años posteriores, y calculando los importes proyectados, en relación al IPC y al importe presupuestado.

Al modificar, se habilitaran tanto los índices como los importes proyectados.

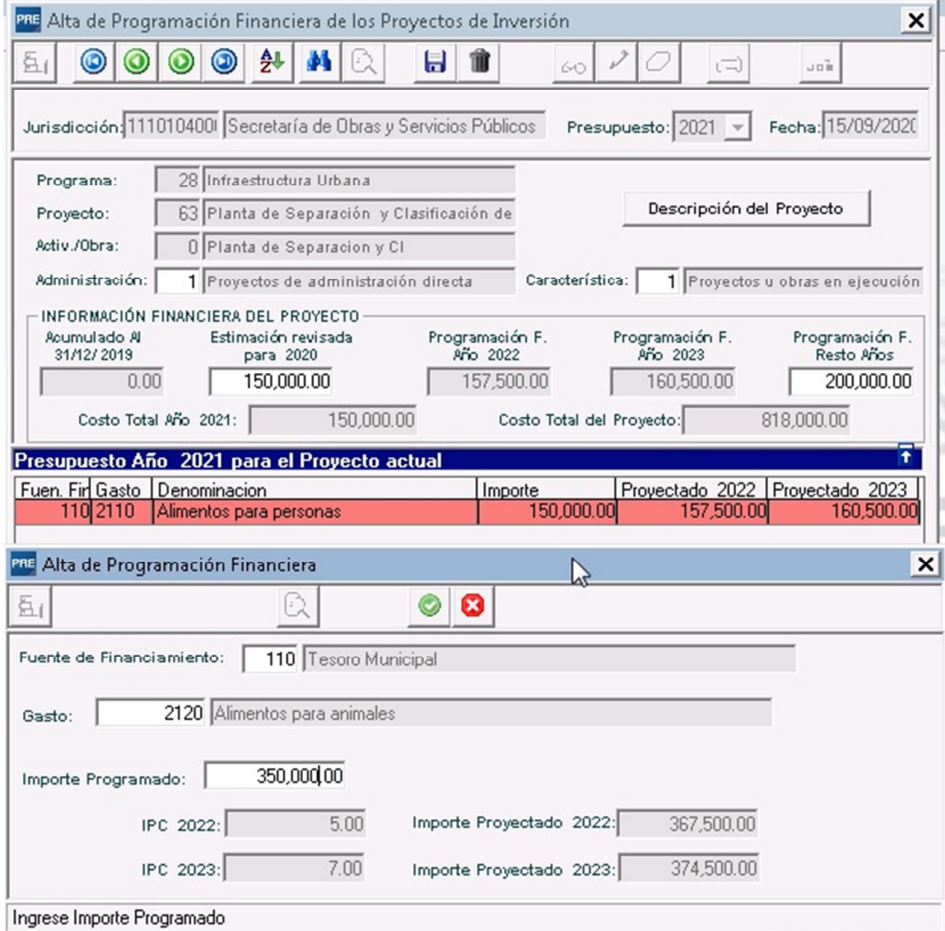

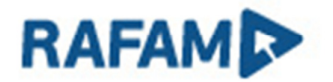

#### FORMULARIO 11 – PROGRAMACIÓN DE TRANSFERENCIAS

En este formulario se aplicará el coeficiente de Índice de Precios al Consumidor (IPC). Al agregar un nuevo registro se sugieren los valores del IPC para los dos años posteriores y se calculan los importes proyectados, en relación al IPC y al importe presupuestado.

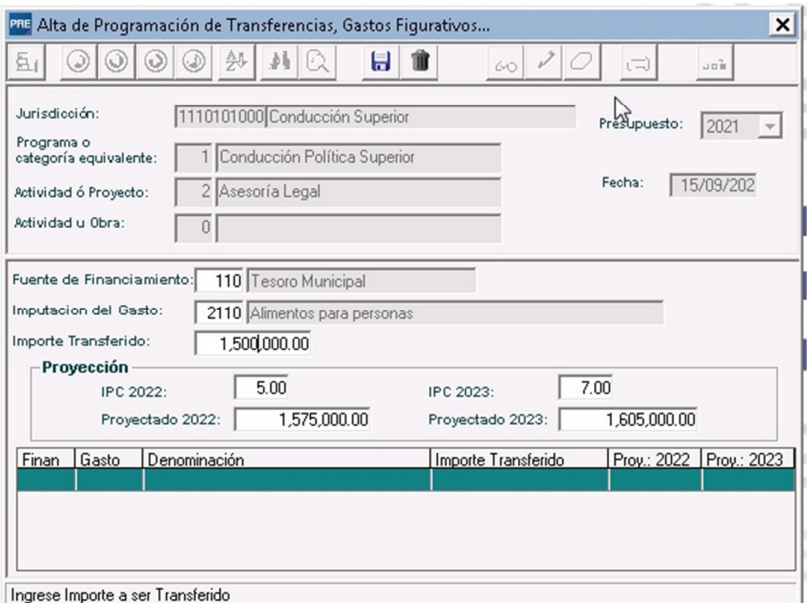

#### PROYECCIÓN PLURIANUAL DE PRESUPUESTO

En el menú de formulación, en Proyección Plurianual del Presupuesto, Actualización se recalculará automáticamente la Proyección Plurianual para el año presupuestado elegido.

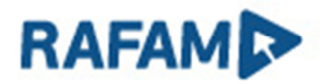

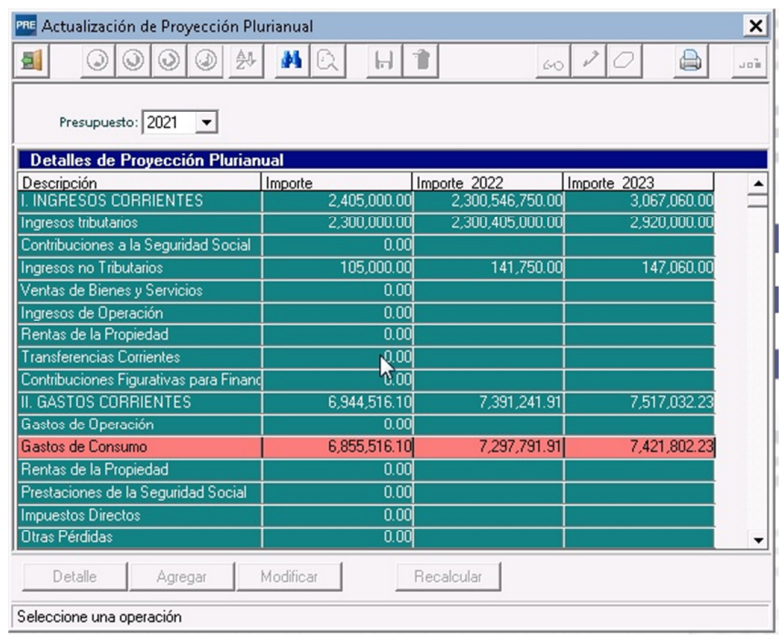

R.A.F.A.M.

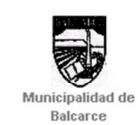

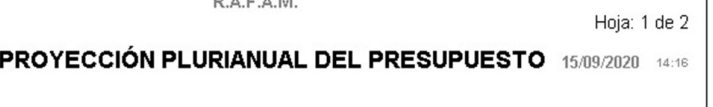

Presupuesto: 2021

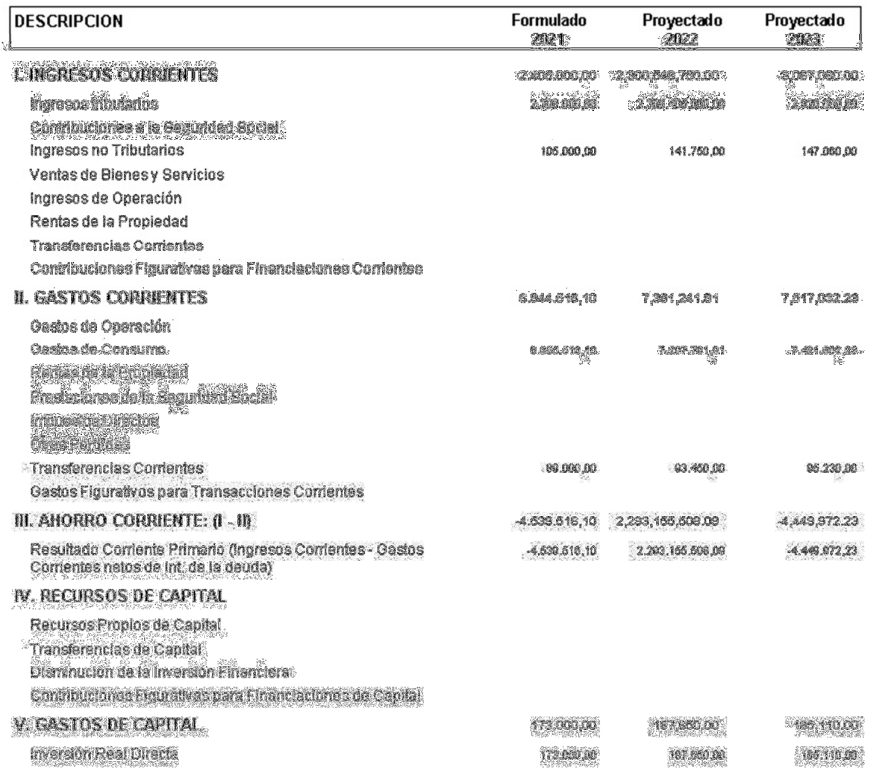